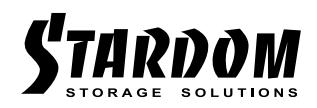

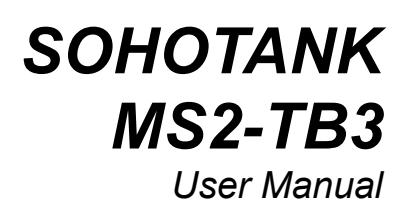

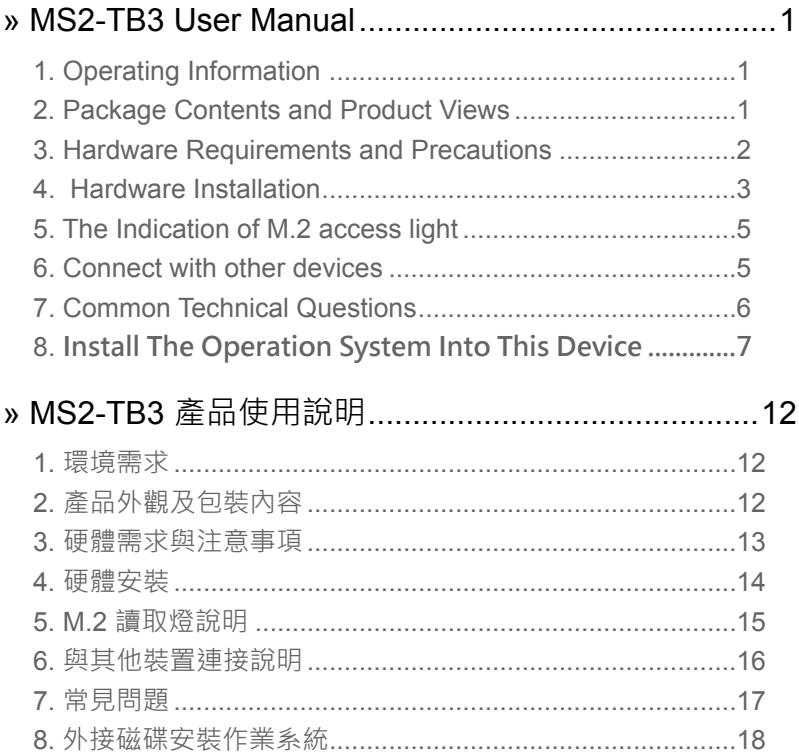

## **The Introduction** » MS2-TB3 User Manual

Thanks for purchasing Stardom product. This User Manual will introduce you the MS2-TB3 Thunderbolt™storage product. Before using your MS2-TB3, please read it thoroughly. Although all information contented in this User manual had already been carefully verifed before publishing, however, the actual product and its specification will be based upon the time of delivery from Stardom. Any update to the product or its relevant information may be listed on [www.STARDOM.](http://www.stardom.com.tw) [com.tw](http://www.stardom.com.tw) . Product is subjected to change without prior notifcations.

If you have any question regarding to the product you purchased, or you would like to know the latest product information, User Manual's update, please contact to your local supplier or visit to [www.STARDOM.com.tw](http://www.stardom.com.tw) for further information.

Copyright © Raidon Technology, Inc. – All right is reserved.

### **1. Operating Information**

Operating Temperature:  $0 \sim 40 \degree C$  (32 ~ 104 °F) Storage Temperature : -20 ~ 47°C (-4 ~ 116 °F) Line Voltage : 100 ~ 240V AC

# **2. Package Contents and Product Views**

Open the package and you shall find the following parts:

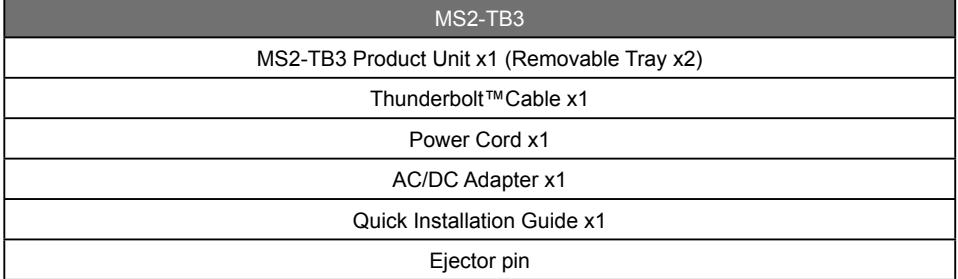

• Please check the product and accessories for any defect or missing parts. If you have any questions, please contact your product supplier.

• Please visit the offcial website (www.stardom.com.tw) to download drivers and other related resources.

### **Front and Rear Views**

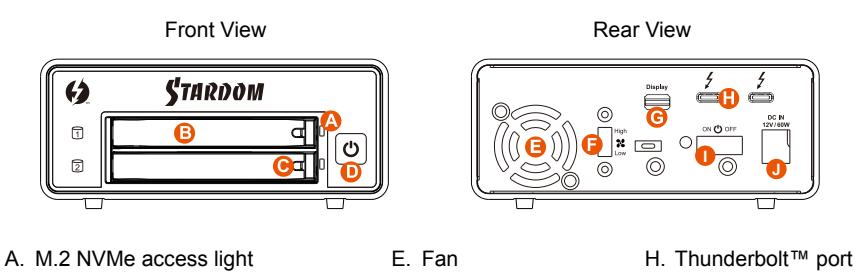

- B. M.2 NVMe enclosure handle
- C. M.2 NVMe enclosure pin release
- D. Touch Power
- F. Fan speed switch G. Mini DisplayPort
	- I. Main power switch
	-
	- J. Power socket

### **3. Hardware Requirements and Precautions**

- 1. This system can only transfer data to one computer through one interface at a time.
- 2. The usable storage capacity of the M.2 after formatting will be less than the capacity indicated on the M.2.
- 3. All existing data will be deleted when this product is set up for the frst time. Please ensure that all data on the M.2 has been backed up before installation to avoid data loss.
- 4. If the MR2-TB3 needs to be shut down or disconnected, please ensure the MR2-TB3 is safely removed through your operating system before turning off the power.
- 5. MS2-TB3 uses a 12V/5V AC/DC Adapter. Please do not use other non-certifed Power Adapter to avoid damaging to your MS2-TB3.
- **6. This product does not support the M.2 hot-swap function. If you need to remove the tray, please do it with the main power switch off to avoid damage to software and hardware.**
- 7. We strongly recommend backing up important data stored on the MS2-TB3 to another storage device or a remote site. STARDOM will not be held liable for the damage or loss of data you stored on the MS2-TB3.

## **4. Hardware Installation**

Please follow the instructions below to complete the hardware installation.

- 1. Place the system on a stable surface. Ensure that the vent is not blocked and that it is installed in a well-ventilated area. (Please keep the product away from moisture and other environment that might be harmful to the product)
- 2. Use the ejector pin included in the accessory kit to eject the M.2 enclosure handle, and then pull tray handle to remove it.
- 3. Remove the screws of the upper cover of the tray, and then use the ejector pin to pry open the upper cover and remove it.

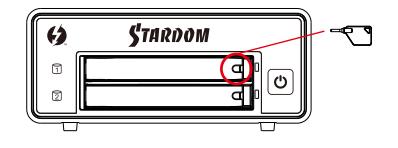

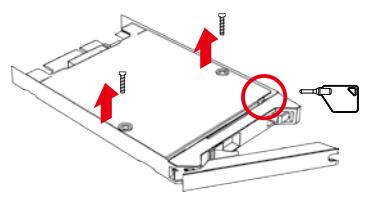

4. Remove the screws holding the M.2 position. 5. Insert M.2 and lock the screws.

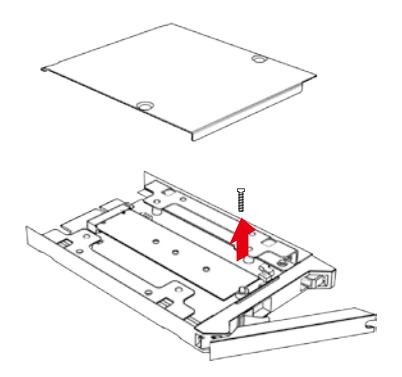

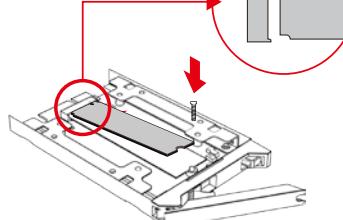

- 6. Remove the release paper from the heat sink in the upper cover and replace the upper cover. 7. Lock the screws.
- 8. When the M.2 installation has been completed, insert the tray into the system horizontally and secure the latch into place.

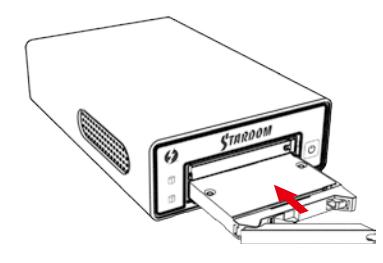

- 9. Please connect the signal cable frst, and then power cord later.
- 10. First turn **the power main switch on the back of the product** to "I" to turn the power on, then gently press the touch power on the front of the product until the power symbol "ש" lights up.
- 11. After turning on the power, please perform subsequent formatting settings through the operating system. Please follow the instructions of the computer operating system for M.2 formatting; after formatting, you can read and write data.
- 12. If you are not using the product for a while, you can put the product into shutdown mode: frst press the touch power on the front of the product until the power symbol "O" is off; if you want to use the product, gently press **the touch power on the front of the product** until the power is turned on. The symbol "O" is illuminated.
- 13. If the product is not used for a long time, please turn off the product main power switch: frst gently press the touch power on the front of the product until the power symbol "O" is off, then turn **the main power switch on the back of the product** to "O" to turn off the power.
- 14. If the computer is unable to detect the system, please install the drivers from offcial website (www. stardom.com.tw)
	- ★ The product is in a state of near-complete power-off in shutdown mode, and the hard disk, LCD, and fan are all out of operation, providing only a small portion of power for preparation for subsequent startup.

# **5. The Indication of M.2 access light**

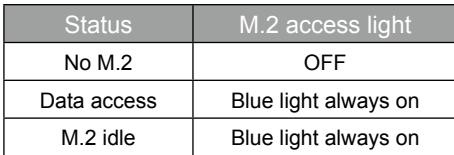

Note:

Signal display will vary depending on the defnition of M.2 manufacturers.

## **6. Connect with other devices**

- 1. TB port: Thunderbolt™3 ports can be connected to TB3, USB3.1 and Display port device. It is downward to support USB3.0 / USB2.0. This product can connect with different USB devices by USB Type C to Type A/B cable. It supports TB port power delivery (PD) function, which can provide 15W (5V / 3A) power output to support 5V / 3A rechargeable notebook computer use. There is no additional power supply need.
- 2. Mini Display port: confgured with Mini Display Port connection port to provide additional screen output.

### **Two System Connections:**

A. MS2-TB3: Let its TB A port connect to Host (PC/Workstation/Server), TB B port to other Device (USB or TB), and mDP (Mini Display) port to monitor.

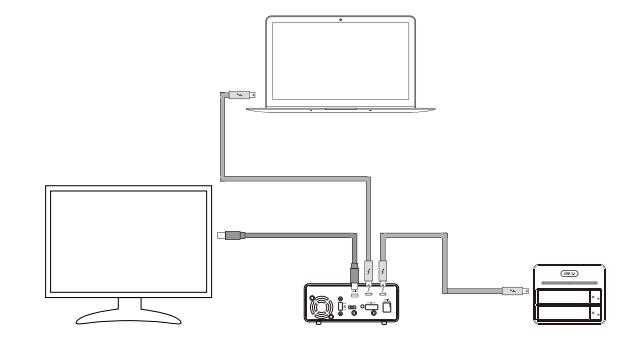

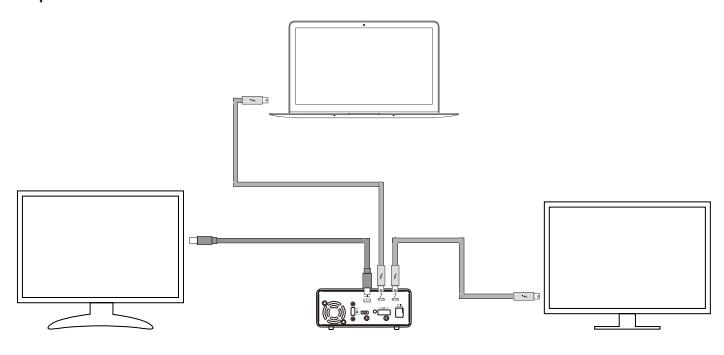

B. MS2-TB3: Let its TB A port connect to Host (PC/Workstation/Server), TB B port to a monitor, and mDP port to the second monitor.

### **7. Common Technical Questions**

- 1. When the MS2-TB3 is powered on and Thunderbolt™ cable is not connected, the fan and M.2 readout light are both stopped and hibernated until Thunderbolt™ cable is connected to the computer.
- 2. When the computer is in sleep mode, the MS2-TB3's fan and M.2 readout light are both stopped and hibernated until woken up.
- 3. If the computer is unable to detect the system, please install the drivers from official website [\(www.STARDOM.com.tw\)](http://www.stardom.com.tw)
- 4. If the MS2-TB3 is installed on the Windows OS but can not be connected, refer to the following steps:
	- A. Open the Windows Taskbar.
	- B. right-click the Thunderbolt™icon.
	- C. Select "Approve Attached Devices".
	- D. Select the port to which the device is connected.
	- E. Wait for the dialog box "Approve Thunderbolt™™ Devices" to appear.
	- F. Select "Always Connect"
	- G. Press "OK"。

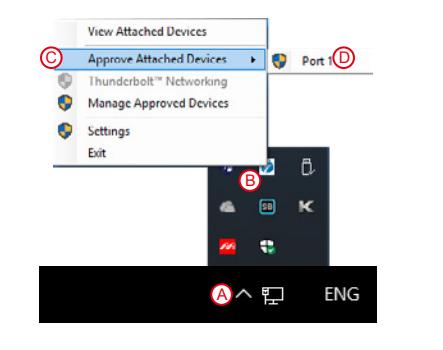

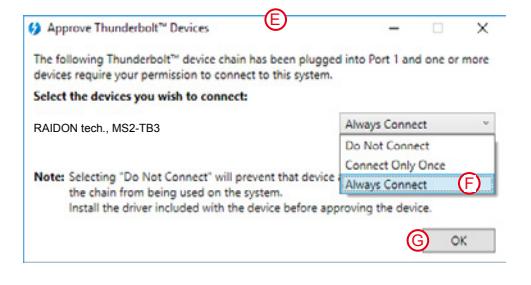

# 8. **Install The Operation System Into This Device**

**Install macOS** (Use macOS Mojave 10.14 for example)

- 1. Need to have network online capabilities. If a wireless network is available, you can choose it from the Wi-Fi menu in the menu bar. This menu is also available in macOS Recovery.
- 2. Turn on your Mac and immediately press and hold Command ( $\#$ )-R. Continue holding until you see the Apple logo or a spinning globe. Startup is complete when you see the utilities window:

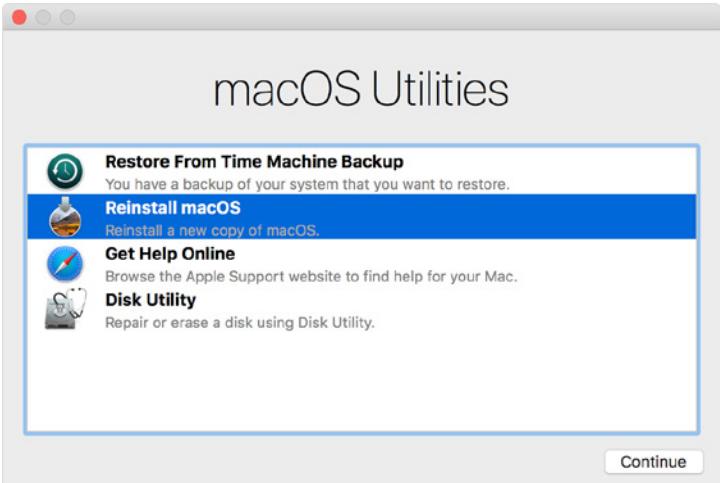

3. If you need to erase your disk before installing macOS, select Disk Utility from the Utilities window, then click Continue. You probably don't need to erase, unless you're selling or giving away your Mac or have an issue that requires you to erase.

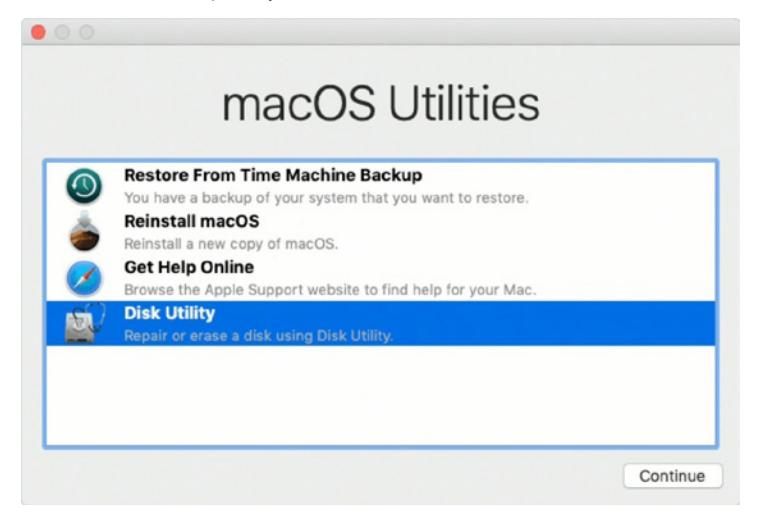

- $\bullet$ macOS Utilities **Restore From Time Machine Backup** You have a backup of your system that you want to restore. **Reinstall macOS Information Get Help Online** Browse the Apple Support website to find help for your Mac. **Disk Utility** Repair or erase a disk using Disk Utility. Continue
- 4. Install macOS. Choose Reinstall macOS from the Utilities window, and click continue.

5. Follow the onscreen instructions, select agree to the software license agreement, and then select the disk to start the installation.

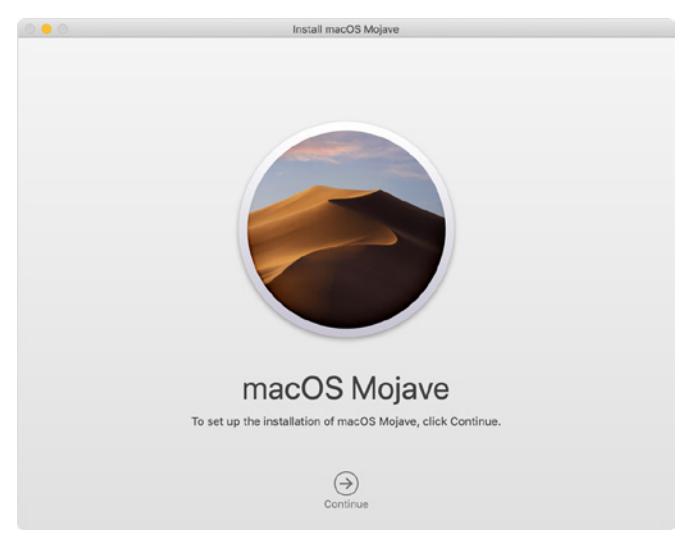

6. Please allow installation to complete without putting your Mac to sleep or closing its lid. During installation, your Mac might restart and show a progress bar several times, and the screen might be empty for minutes at a time.

### **Install Windows** (Use Windows 10 Home Edition for example)

- 1. The following content is an example of using the software "WinToUSB Free Edition". For related specifications and copyrights, please refer to the software official website for details.
- 2. After the software is installed, press the shortcut icon of the desktop twice to open Hasleo WinToUSB.

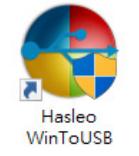

3. On the left side of the interface, select "Mirror to USB" and click the right folder icon to select the ISO fle for Windows 10.

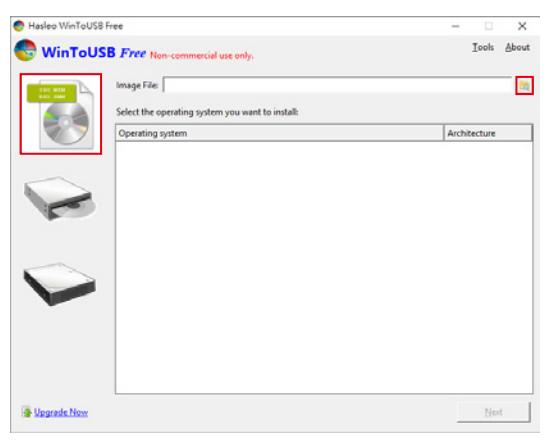

4. Select the version of Windows you want to install and go to the next step.

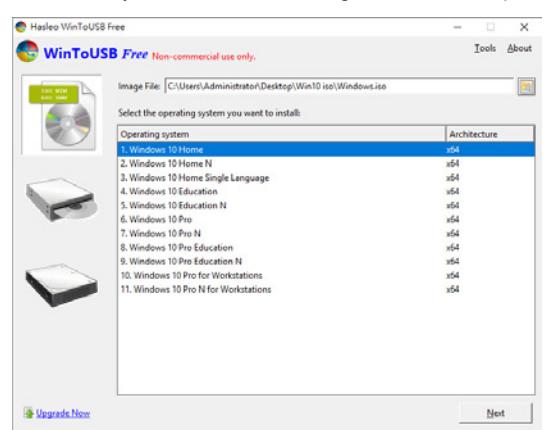

Note: WinToUSB Free Edition does not support Windows Professional and Enterprise editions.

- Hasleo WinToUSB Free  $\overline{\mathbf{v}}$ Iools About WinToUSB Free Nonial use only.  $\overline{B}$   $\Theta$ Please select the destination disk  ${\small \begin{tabular}{|c|c|c|c|c|} \hline & & & & & \hline \multicolumn{1}{|c|}{\quad \quad & & \hline \multicolumn{1}{|c|}{\quad \quad & & \hline \multicolumn{1}{|c|}{\quad \quad & & \hline \multicolumn{1}{|c|}{\quad \quad & & \hline \multicolumn{1}{|c|}{\quad \quad & & \hline \multicolumn{1}{|c|}{\quad \quad & & \hline \multicolumn{1}{|c|}{\quad \quad & & \hline \multicolumn{1}{|c|}{\quad \quad & & \hline \multicolumn{1}{|c|}{\quad \quad & & \hline \multicolumn{1}{|c$
- 5. Select the USB external drive to install.

6. Select the version of the disk partition configuration according to your personal hardware specifications, then execute "Yes" to proceed to the next step.

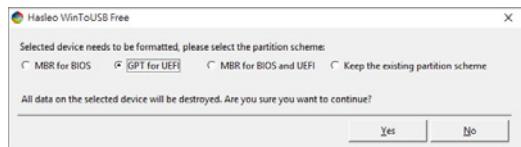

7. Follow the default and follow the next step.

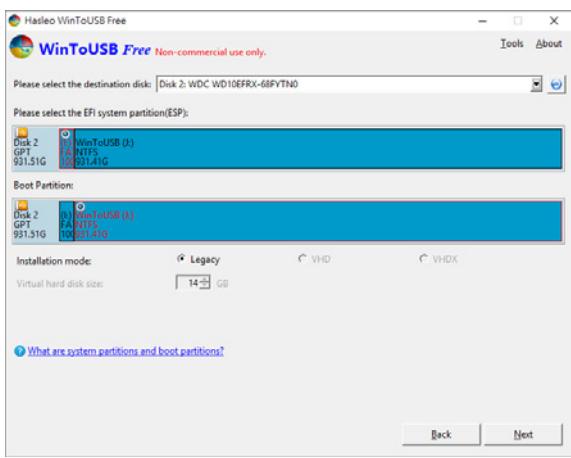

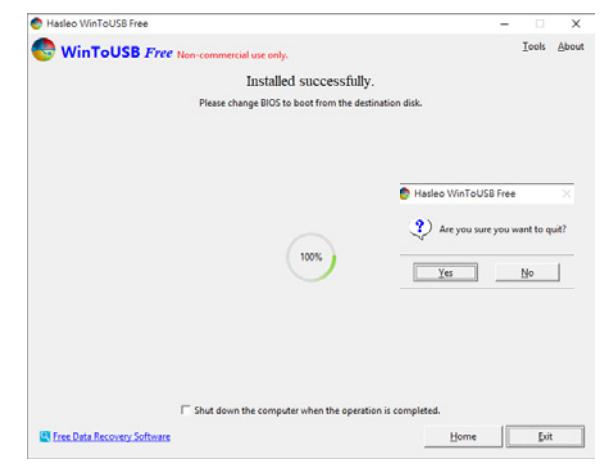

8. Windows 10 is installed to an external hard drive. After the installation is complete, click the "End" button, and then confrm to leave.

9. Confrm that the external hard disk is inserted in the USB slot of the computer. After rebooting, enter the BIOS or UEFI adjusts to the USB external hard disk box as the first boot sequence, and saves the settings and leaves.

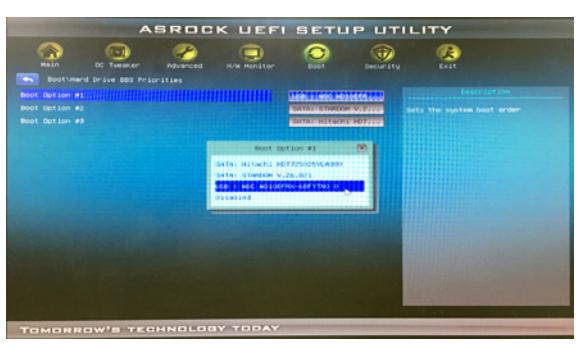

Note: The screenshot is for illustration only, and the actual situation varies depending on each motherboard.

10. Then start the installation process for Windows 10, and follow the system instructions and personal requirements to complete the setup.

## **關於這份手冊**

» MS2-TB3 產品使用說明

感謝您使用 STARDOM 的產品。本手冊將介紹 STARDOM MS2-TB3 產品。在您開始使用 STARDOM MS2-TB3 產品前,建議您先閱讀過本手冊。手冊裡的資訊在出版前雖已被詳細確認,實際產品規格仍 mod residents, remains of all residents in the statement and the mathematic service in the statement of the st<br>將以出貨時為準;任何產品規格或相關資訊更新請您直接到 <u>[www.STARDOM.com.tw](http://www.stardom.com.tw/STARDOM2016/index.php?lang=TW)</u> 網站查詢 · 本公 司將不另行通知。若您想獲得 STARDOM 最新產品訊息、使用手冊、韌體 , 或對 STARDOM 產品有任 何疑問,請您聯絡當地供應商或到 [www.STARDOM.com.tw](http://www.stardom.com.tw/STARDOM2016/index.php?lang=TW) 取得相關訊息。

本手冊相關產品內容歸銳銨科技股份有限公司版權所有

# **1. 環境需求**

工作溫度 : 5 ~ 35 ℃ (41 ~ 95 ℉ ) 儲存溫度 : -20 ~ 47 ℃ (-4 ~ 116 ℉ ) 工作電壓 : 100 ~ 240V AC

## **2. 產品外觀及包裝內容**

打開包裝外盒後,包裝內容應包含下列組件:

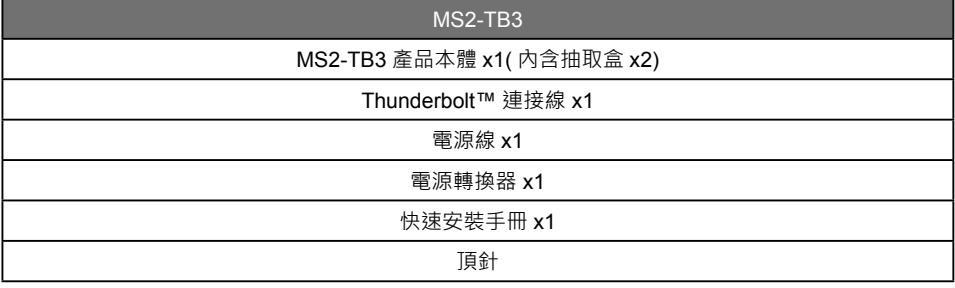

• 請確認相關配件與產品本身是否有受損或配件缺少,若有任何疑問請與本產品供應商聯絡。

• 請前往官網 (www.stardom.com.tw) 下載驅動程式以及其餘相關資源。

### 正面與背面示意圖

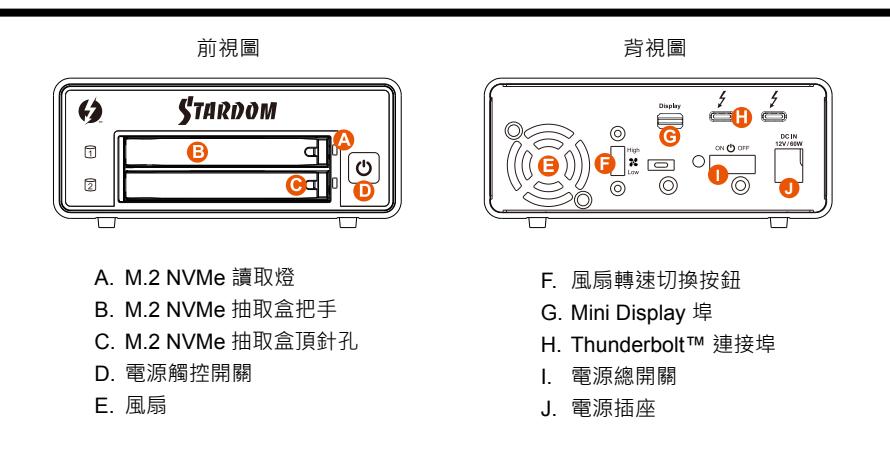

# **3. 硬體需求與注意事項**

- 1. 本系統同一時間只可透過一組介面與一台電腦執行資料傳輸。
- 2. M.2 格式化後的可使用儲存容量會小於 M.2 標示的容量。
- 3. 第一次使用本產品進行設定時,資料會被全數清除。請於硬碟置入前,確認 M.2 已備份,避免資料 遺失。
- 4. 當您需要關閉或移除 MS2-TB3 時,務必透過您所操作的作業系統中執行安全移除後,方可進行電 源關閉的動作。
- 5. MS2-TB3 使用 12V/5A 規格 Adapter,請勿使用其他非原廠規格 Adapter 以免損壞機器及資料。
- 6. 本產品不支援 M.2 熱插拔功能,若需取出抽取盒,請在關閉電源總開關的狀態進行,避免軟硬體損 **毀。**
- 7. 強烈建議除了使用 MS2-TB3 的資料儲存功能外,請針對重要資料備份到另一個儲存裝置上或遠端 備份,雙重備份您重要的資料。若您儲存在 MS2-TB3 的資料損毀或遺失, STARDOM 將不負任何 的責任。

# **4. 硬體安裝**

請參照以下步驟完成硬體安裝

- 1. 將系統擺放於穩固平台,並確認散熱風扇口沒有被其他物體擋住,系統四周有適當的散熱空間。 ( 擺放環境請避免接近潮濕或其他易對產品造成損傷的環境 )
- 2. 使用配件中所附的頂針插入 M.2 抽取 。<br>盒頂針孔 · 抽取盒把手將會輕彈開啟 ·

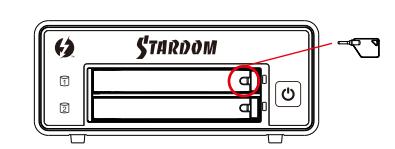

4. 取出固定 M.2 位置的螺絲。 5. 插入 M.2 並鎖上螺絲。

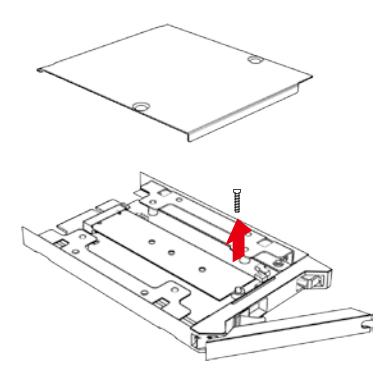

6. 撕下上蓋裡散熱片的離型紙,蓋回上蓋。 7. 鎖上螺絲。

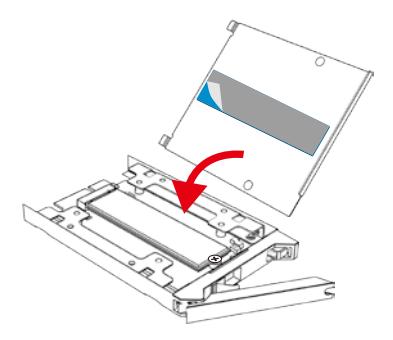

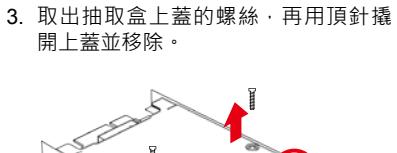

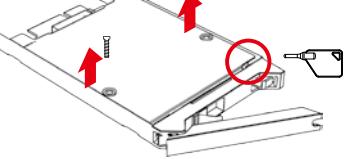

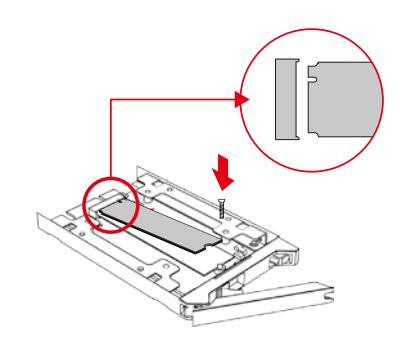

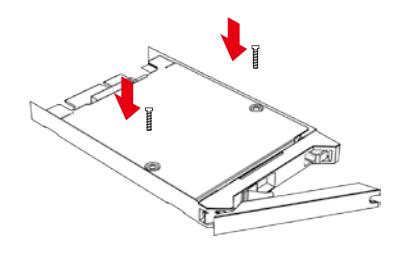

8. M.2 安裝完成後,請將抽取盒平移放入主機內,並關上把手。

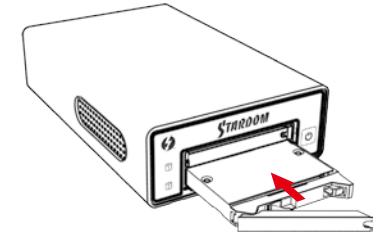

- 9. 將相關連接線接上,最後接上電源轉接器。
- 10. 先將產品**背面的電源總開關**扳動至「 I 」讓電源開啟,再輕壓產品**正面的電源觸控開關**,直到電源 符號「 。」發亮。
- 11. 開啟電源後請透過作業系統進行後續格式化設定。請依照電腦作業系統指示進行 M.2 格式化;完 成格式化後,便可以進行資料的讀寫。
- 12. 若暫時不使用產品,可讓產品進入關機模式:先輕壓產品正面的電源觸控開關,直到電源符號「O 」燈號熄滅;若要使用產品則輕壓產品正面的電源觸控開關·直到電源符號「O」發亮。
- 13. 假使長時間不使用產品 · 則請將產品電源總開關關閉: 先輕壓產品**正面的電源觸控開關** · 直到電 源符號「O」燈號熄滅‧再將產品**背面的電源總開關**扳動至「 O 」讓電源關閉‧
- 14. 如電腦無法辨識此一系統 , 請前往官網 (www.stardom.com.tw) 下載後安裝驅動程式。
	- ★ 本產品在關機模式下為接近完全斷電的狀態 · 硬碟、LCD 與風扇均停止運作 · 僅提供一小部分 電力為之後啟動作準備。

## **5. M.2 讀取燈說明**

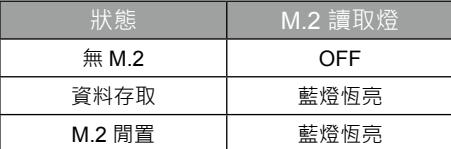

提醒:

燈號顯示會因 M.2 廠商的定義不同而有所差異

# **6. 與其他裝置連接說明**

- 1. TB port : Thunderbolt™3 連接埠可串接 TB3 · USB 3.1 和 DisplayPort 裝置 ; 其中向下支援 USB3.0/USB2.0 · 有轉接線即可連接不同規格之 USB 產品 · 本產品支援 TB port 供電功能 (PD) · 可以提供 15W (5V/3A) 的電源輸出給支援 5V/3A 充電的筆記型電腦使用, 不用額外連接電源。
- 2. Mini Display port : 配置 Mini DisplayPort (mDP) 連接埠, 支援額外的螢幕輸出。

#### **裝置連接示意圖:**

A. MS2-TB3: TB A port 接 MB (Host), TB B port 接 other Device (USB or TB), mDP 接螢幕。

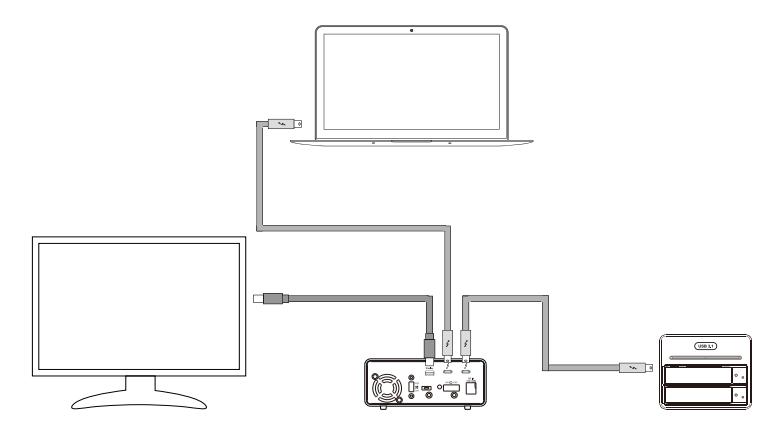

B. MS2-TB3: TB A port 接 MB (Host), TB B port 接螢幕, mDP 接螢幕 (雙螢幕)

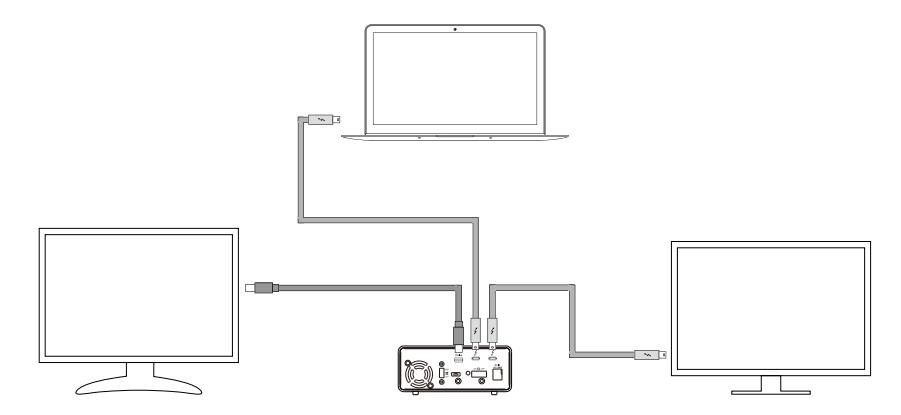

# **7. 常見問題**

- 1. MS2-TB3 在開機情況下,未連接 Thunderbolt™cable 時,風扇與 M.2 讀取燈皆為停止及休眠狀態, 直至連接 Thunderbolt™cable 至電腦才會啟動風扇及 M.2 讀取燈。
- 2. 電腦進入睡眠模式時, MS2-TB3 的風扇與 M.2 讀取燈皆為停止及休眠狀態, 直至喚醒時才會啟動 風扇及 M.2 讀取燈。
- 3. 如電腦無法辨識此一系統 , 請前往官網 [\(www.STARDOM.com.tw](http://www.stardom.com.tw/STARDOM2016/index.php?lang=TW)) 下載驅動程式並安裝。
- 4. 若 MS2-TB3 裝設在 Windows 作業系統上卻無法連線,請參考下方步驟:
	- A. 開啟右下角工作列圖示 B. 在 Thunderbolt™ software 圖示上擊點滑鼠右鍵 C. 選擇「批准已接上的裝置」 D. 選擇連接埠 E. 等候對話框「批准 Thunderbolt™ 裝置」出現 F. 選擇「永遠連接」 G. 按下確定。

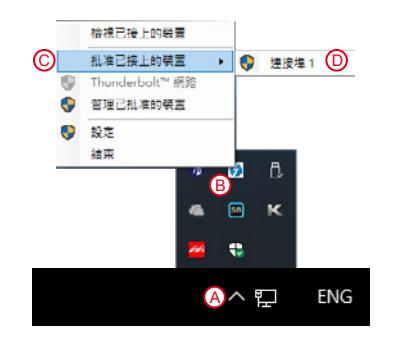

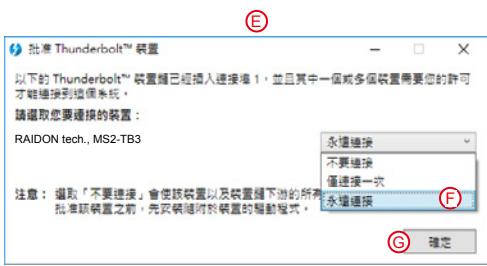

## **8. 外接磁碟安裝作業系統**

**安裝 macOS** (以 10.14 Mojave 為例)

- 1. 需具備網路連線能力。若有無線網路可用,可以從選單列的 Wi-Fi 選單中選擇該網路。「macOS 復原」也提供這份選單使用。
- 2. 開啟 Mac 並立即按住 Command(  $\sharp$  )-R · 持續按住這些按鍵, 直到出現 Apple 標誌或旋轉的地球。 看到工具程式視窗,即表示完成啟動:

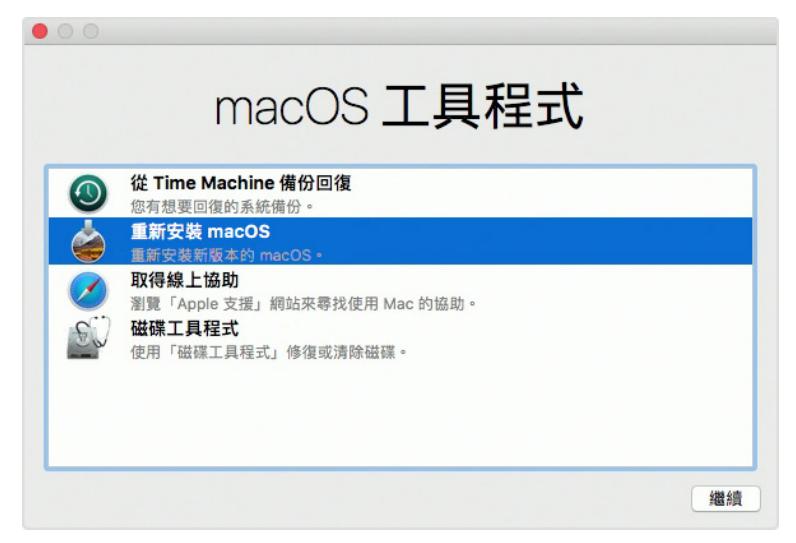

3. 若必須在安裝 macOS 之前清除磁碟,請從「工具程式」視窗選擇「磁碟工具程式」,然後按一下「繼 續」。您可能不需要清除磁碟,除非要將 Mac 賣或送給別人,或是有問題需要清除磁碟。

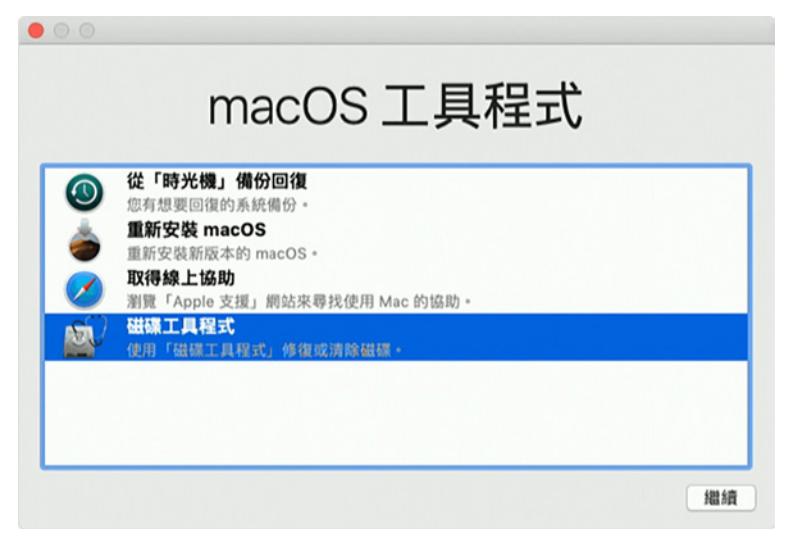

4. 安裝 macOS, 在「工具程式」視窗中, 選擇「重新安裝 macOS」, 按一下「繼續」。

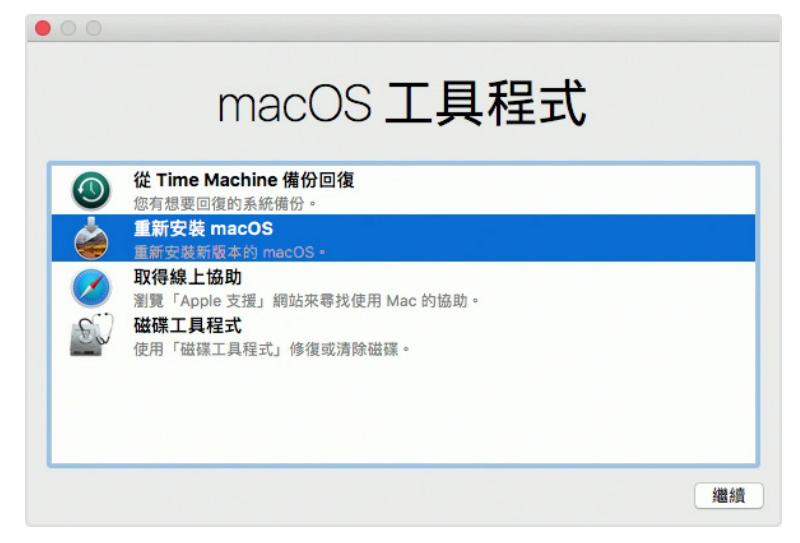

5. 按照螢幕上的指示,選擇同意軟體許可協議,然後選擇磁碟,開始安裝。

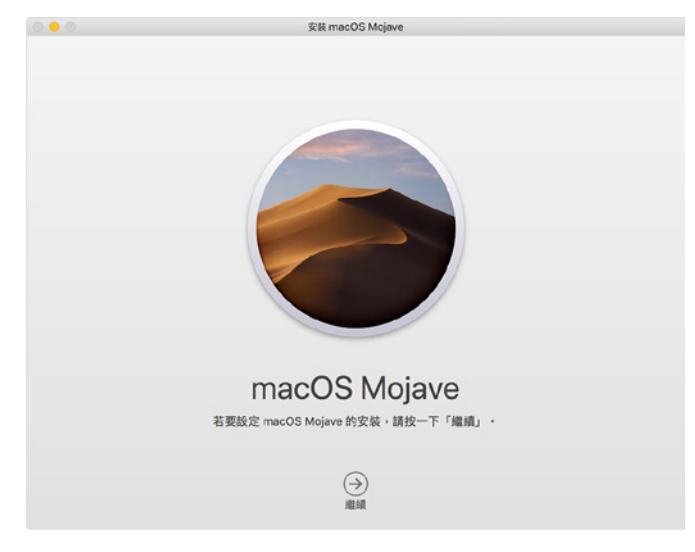

6. 請不要讓 Mac 進入睡眠或闔上上蓋,以利安裝程序順利完成。安裝期間,Mac 可能會重新啟動並 顯示進度列好幾次﹐而螢幕畫面也可能會一次空白幾分鐘時間。

### **安裝 Windows** (以 Windows 10 家庭版為例)

- 1. 以下内容為使用工具軟體「WinToUSB 免費版」作為範例,相關規範與版權請到<u>軟體官網</u>詳閱說明。
- 2. 軟體安裝後,連續按兩下桌面的捷徑圖示,開啟 Hasleo WinToUSB。

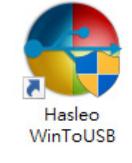

3. 在界面左方選擇「鏡像到 USB」,再點選右方資料夾圖示來選擇 Windows 10 的 ISO 檔。

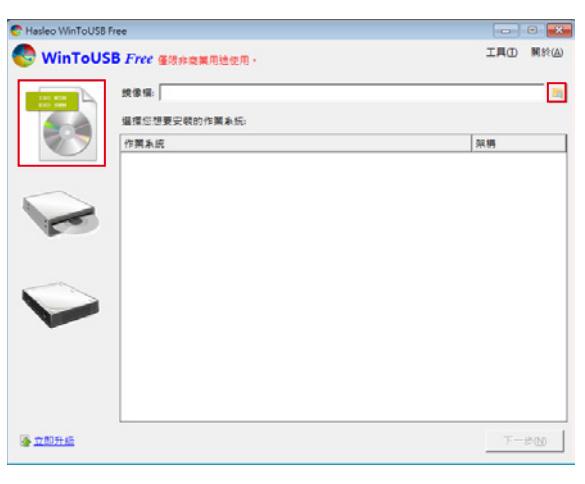

4. 選擇要安裝的 Windows 版本,執行下一步。

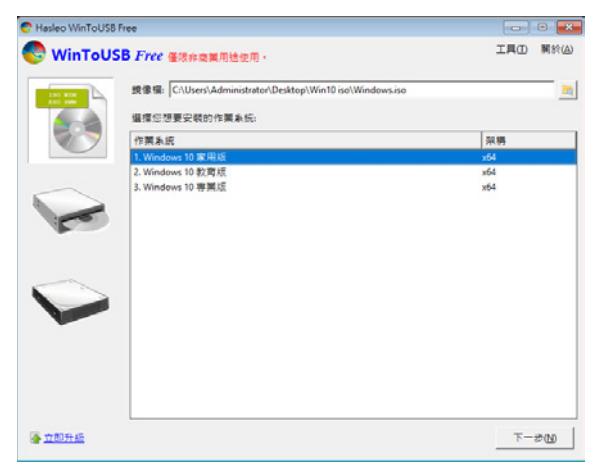

註:WinToUSB 免費版不支援 Windows 專業版與企業版。

5. 選擇要安裝的 USB 外接硬碟。

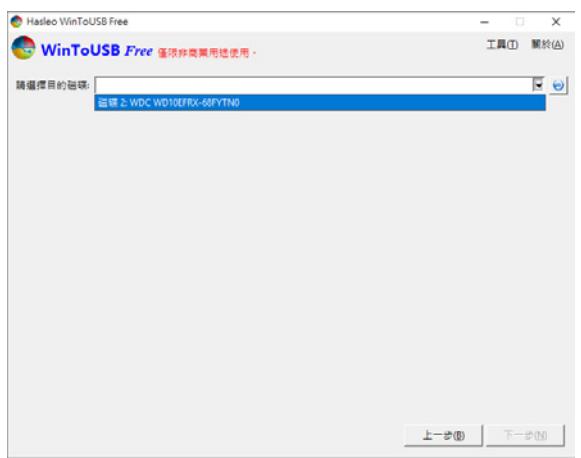

6. 依照個人硬體規格選擇磁碟分割配置的版本,之後執行「是」進行下一個的步驟。

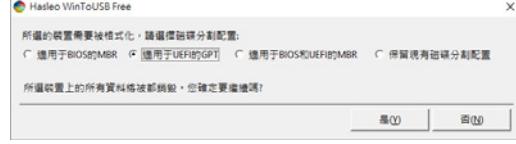

7. 依照預設值,執行下一步。

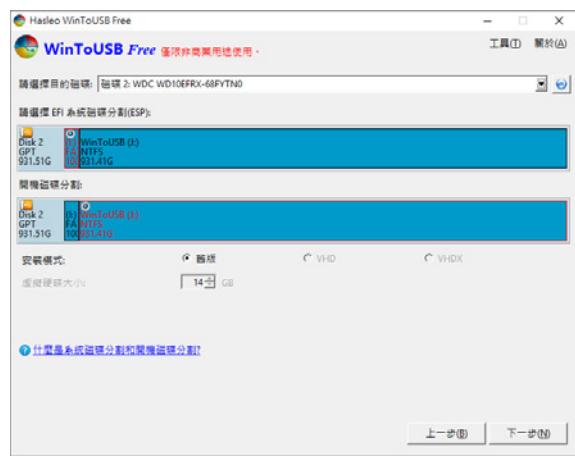

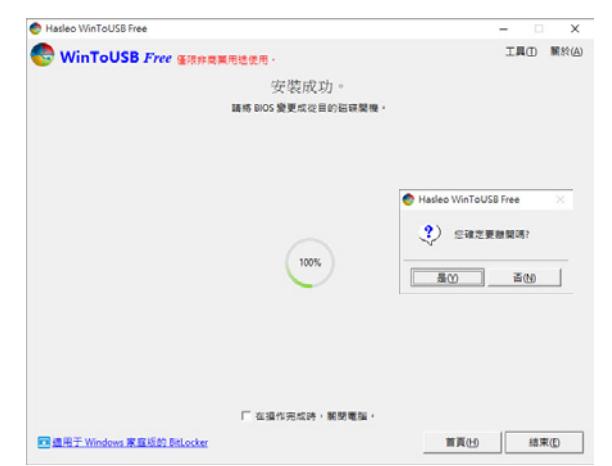

8. Windows 10 安裝到外接硬碟,待安裝完成後點選「結束」按鈕,之後再確認離開。

9. 確認外接硬碟插在電腦的 USB 插槽,重新開機後,進入 BIOS 或是 UEFI 調整成 USB 外接硬碟盒 為第一開機順序,儲存設定後離開。

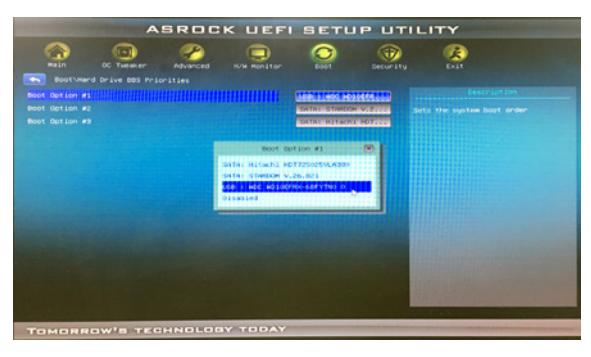

註:截圖僅為示意,實際情況依各家主機板而有所不同。

10. 接著開始進入 Windows 10 的安裝過程,請依系統指示以及個人需求完成設定。

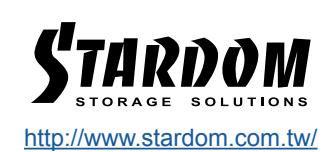

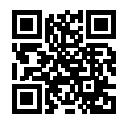